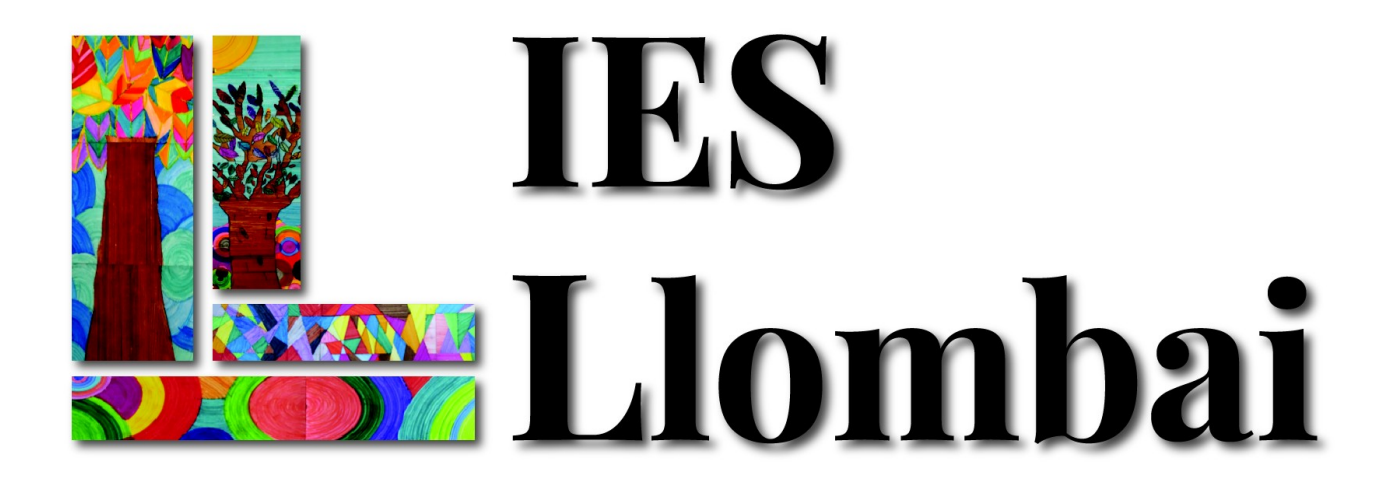

# **ÍNDICE**

# **EQUIPAMIENTO INFORMÁTICO IES LLOMBAI**

**1.- AULAS DEDICADAS EXCLUSIVAMENTE A LA DOCENCIA**

**2.- AULAS de INFORMÁTICA (CLIENTE/SERVIDOR)**

**3.- REDES WIFI**

**4.- FOTOCOPIAS Y ESCANER** 

## **1.- AULAS DEDICADAS EXCLUSIVAMENTE A LA DOCENCIA**

Todas las AULAS del IES Llombai están dotadas con:

- $\upsilon$  ordenador del profesorado, situado en la mesa del profesor.
- $\boldsymbol{\nu}$  pantalla
- $\vee$  proyector + mando
- $\boldsymbol{\nu}$  altavoces
- $\boldsymbol{\nu}$  conexión a Internet

El software instalado en todos los equipos informáticos del IES es Lliurex. En este momento, disponemos de dos versiones:

- Lliurex 19
- Lliurex 21

Una vez arranca el ordenador aparecerá la siguiente pantalla:

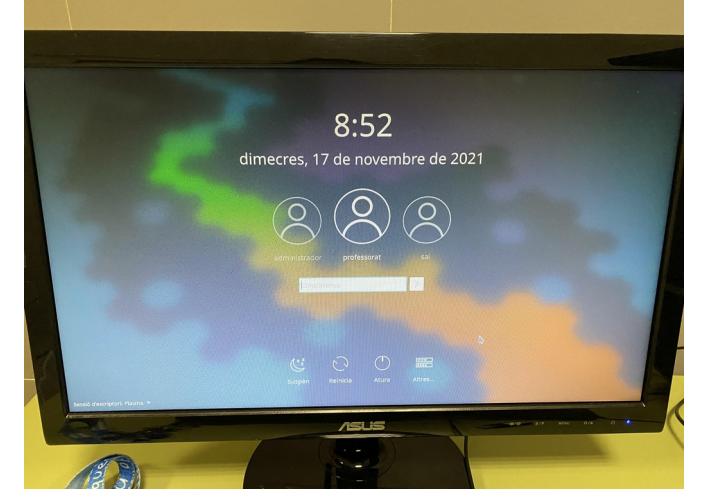

Seleccionaremos con el ratón professorat y pondremos como contraseña professorat. Si en cualquier momento se bloquea el ordenador la contraseña será professorat.

#### Forma de funcionamiento:

1.- Los ordenadores los enciende el profesor que llegue al aula a las 8:15 y ya no se apagan hasta las 15:15, después de la última clase (se apagan automáticamente) 2.- Los ordenadores entran automáticamente.

3.- Si se bloquea la pantalla por no utilizarlo en un período largo, la contraseña y el usario en todas las aulas de docencia es la misma:

> usuario = professorat contraseña = professorat

> > Recuerda:.. !!EN MINÚSCULAS!!

4.- Hay veces que parece que el ordenador esté apagado pero, sin embargo moviendo el ratón, el escritorio aparece en la pantalla.

5.- Los ordenadores SE APANGAN AUTOMÁTICAMENTE a las 15:15, si no quereis no teneis que apagarlos. Sin embargo, LOS PROYECTORES se deben apagar AL

### FINALIZAR CADA CLASE.

6.- Para facilitar la impresión de documentos desde cualquier clase puedes imprimir si aparece esta ventana

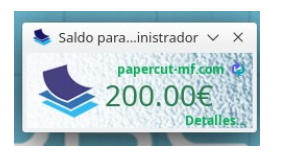

Introduces tu usuario y contraseña y luego cuando tengas un momentos bajas a la sala de fotocopias e introduces tu contraseña. En ese momento se imprimirá el documento.

Si, se te olvidara imprimir el documento al cabo de unas 4 horas el documento automáticamente se elimina de la cola de impresión.

Si encontráis algún problema al aula que vais a dar clase, deberíais de mandar un correo a g.felisfandos@edu.gva.es dando más o menos los siguientes datos, como en el siguiente ejemplo

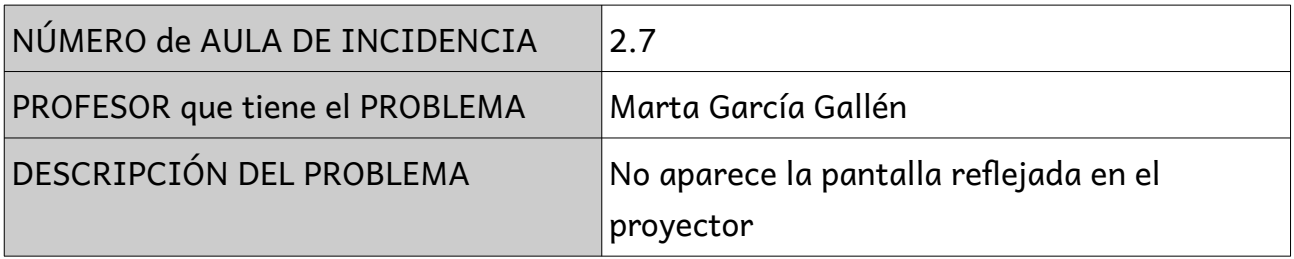

Se intentará resolver en el menor tiempo posible.

Cuando el problema ES RESUELTO, se le indica al profesor que envió la INCIDENCIA por la misma vía, es decir, por email.

## EL PROYECTOR LO DEBE APAGAR CADA PROFESOR DESPUÉS DE SU UTILIZACIÓN o AL FINALIZAR LA CLASE

## **2.- AULAS de INFORMÁTICA (CLIENTE/SERVIDOR)**

Las aulas que siguen el modelo cliente/servidor (ordenador del profesor y los clientes son los ordenadores de los alumnos).

Son las siguientes:

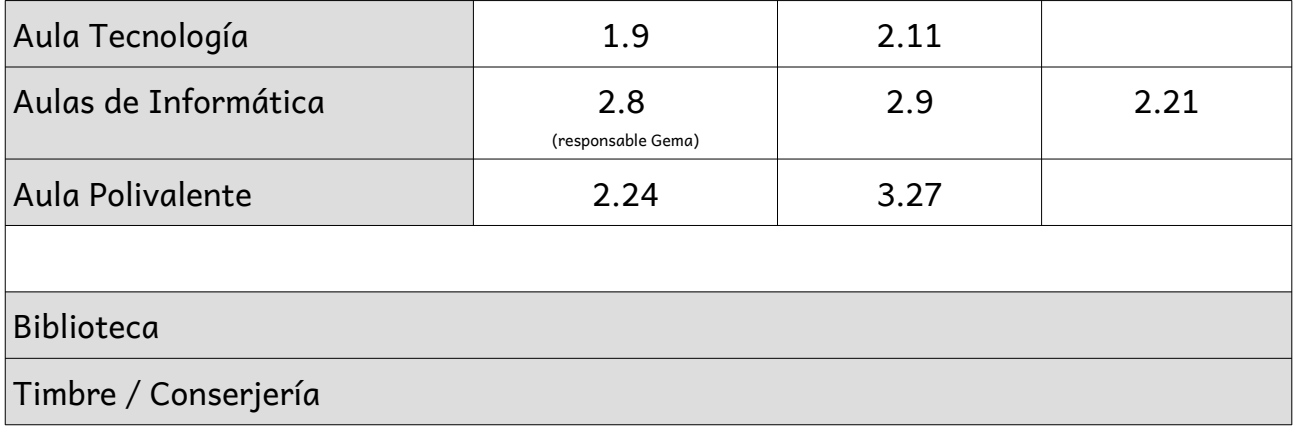

## Responsable de estas aulas : Javier Pitarch Segura j.pitarchsegura@edu.gva.es

Por lo tanto, si encontrais alguna avería en estas aulas deberíais mandarle un email a Javier, indicando el problema de la siguiente forma:

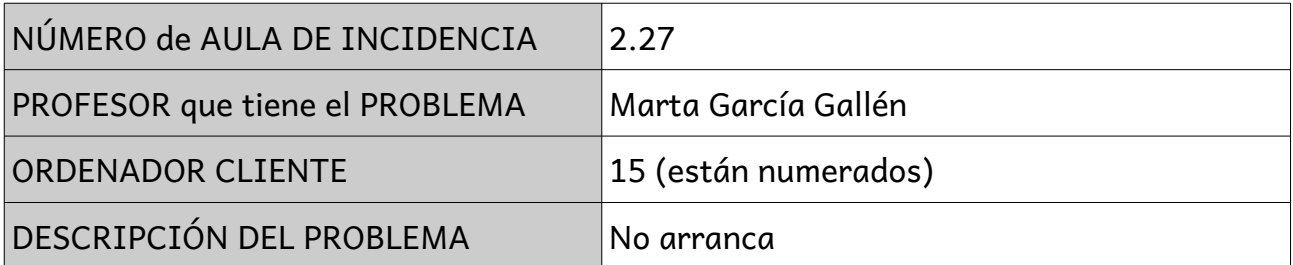

Al mismo tiempo, deberíais poner un papel pegado en dicho ordenador (pantalla), indicando que no funciona, para que otros profesores sepan que la incidencia ya está mandada y además no deben utilizarlo.

LAS INCIDENCIAS PUEDE MANDARLA CUALQUIER PROFESOR QUE TENGA EL PROBLEMA, no es necesario que sea el jefe de departamento.

TODAS estas aulas trabajan siguiendo el modelo CLIENTE/SERVIDOR, lo cual, informáticamente hablando, quiere decir que se necesitan una serie de requisitos para poder trabajar en ellas. Estos requisitos son:

1.- el profesor debe ser dado de alta en el SERVIDOR de CENTRO, por ello su jefe departamento habrá enviado un email a [g.felisfandos@edu.gva.es](mailto:g.felisfandos@edu.gva.es) con los nombres completos y DNI, de los miembros del departmento para que podamos darlos de alta y, así acceder al ordenador del profesor con.

#### USUARIO = DNI (con letra)

#### PASSWORD = 4 últimos dígitos del DNI.

2.- Los alumnos accederan a estas aulas con el usuario que les asigne la tutora.

3.- El orden de encendido de los ordenadores (se detalla a continuación)

4.- Horario de encendido de los ordenadores : 8:00 a 15:15. Sólo se apaga la sesión cada vez que finaliza una clase. Se encienden a las 8:00 por el profesor que tenga clase. Se apagan a las 15:15 por el profesor que tenga clase en dicha aula.

EL ORDENADOR DEL PROFESOR NO DEBE APAGARSE NUNCA.

LOS ALUMNOS CIERRAN LAS SESIÓN (NO APAGAR)

#### Orden de ENCENDIDO

En todas estas aulas existe un ORDENADOR SERVIDOR, que es el ordenador del PROFESOR que se debe encender en PRIMER LUGAR y luego se deben encender los ORDENADORES CLIENTES o de los alumnos.

Si no se RESPETA este ORDEN de encendido INTERNET no funciona para los alumnos.

#### USUARIOS y/o CONTRASEÑAS

En todas las AULAS de INFORMÁTICA, los usuarios y contraseñas son los mismos:

- Para el profesor: USUARIO= DNI con letra mayúscula y contraseña = 4 últimos números del DNI

Ejemplo : USUARIO = 18973579R CONTRASEÑA = 3579 (aunque aparecen \*\*\*\*)

- Para alumno: Iremos directamente al ejemplo:

USUARIO = 1esoC03

CONTRASEÑA = 12345678

Es decir, este alumno es de 1 de la ESO, pertenece al grupo C y el orden que ocupa en la lista oficial de ITACA es el 3.

# **3.- REDES WIFI**

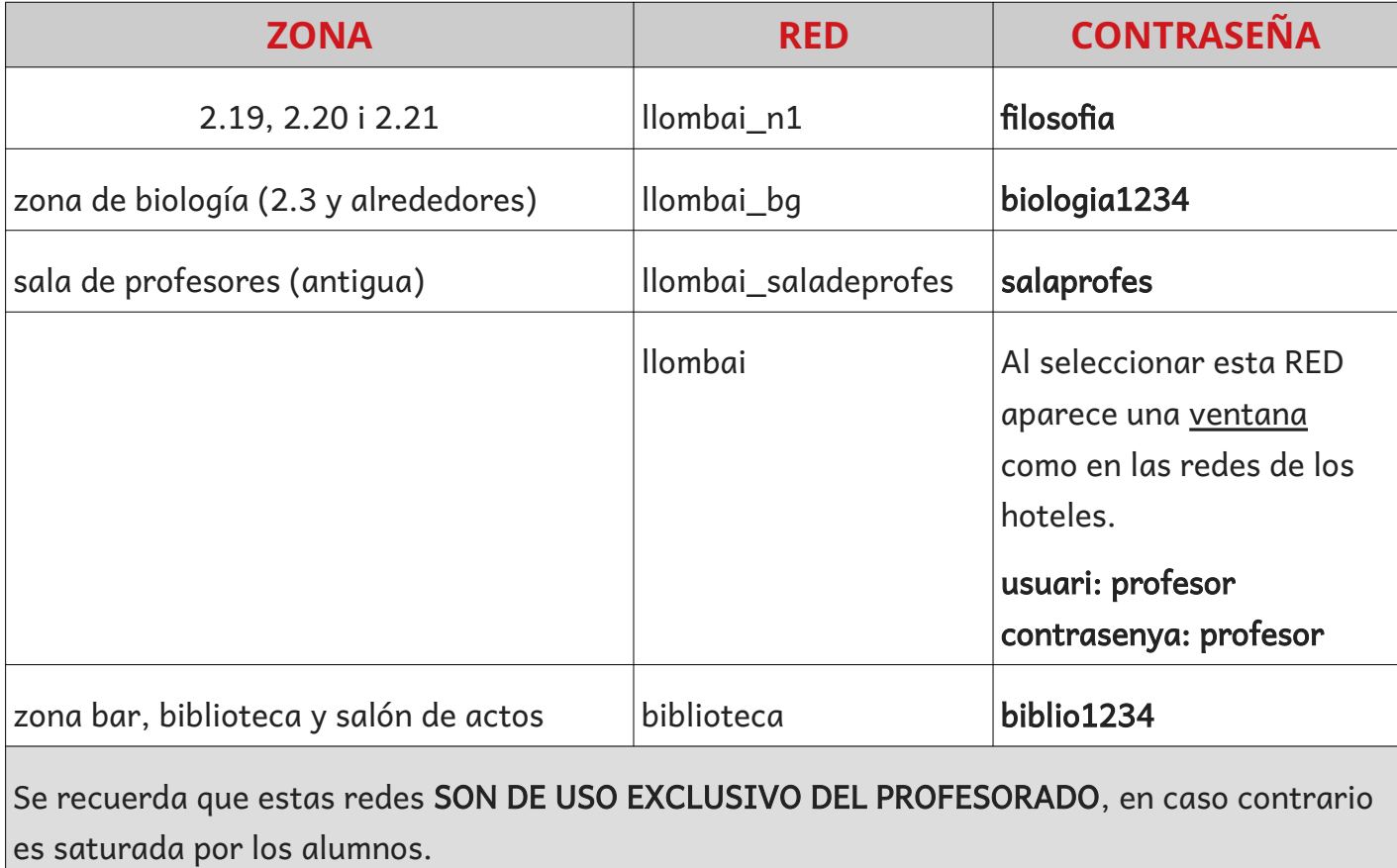

## **4.- IMPRESORAS, FOTOCOPIAS Y ESCANER**

En ambos casos se utiliza el mismo usuario y contraseña

USUARIO → DNI sin la letra CONTRASEÑA → 4 últimos dígitos del DNI

#### 1) IMPRIMIR DESDE EL ORDENADOR:

Para que la impresión desde el ordenador funcione correctamente, debemos asegurarnos que está en marcha la aplicación de impresión, es decir, podemos visualizar la siguiente ventana:

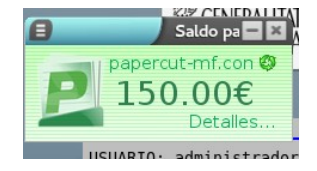

Imprimiremos utilizando la aplicación concreta y tras pulsar IMPRIMIR, debe salir la siguiente ventana, donde introduciremos nuestro USUARIO y CONTRASEÑA

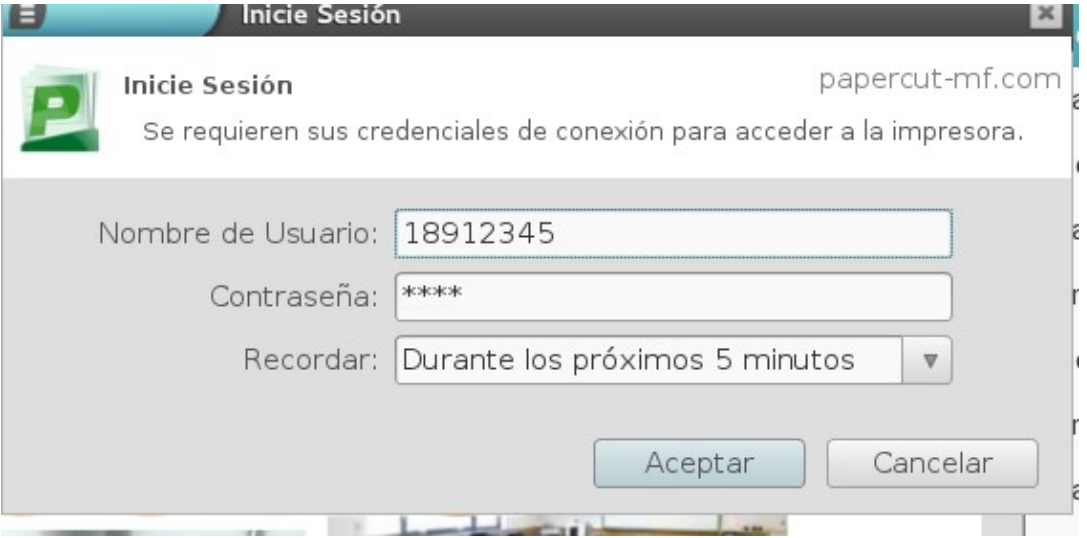

Luego accederemos a los **CONTADORES** que hay conectados a las impresoras e introduciremos la contraseña, nos reconocerá el USUARIO, seguiremos los pasos indicados (F1, …) y nos imprimirá.

A la hora de IMPRIMIR existen dos IMPRESORAS PREDETERMINADAS, la de color (COLOR) y la de blanco y negro (SALA\_PROFES).

### 2) FOTOCOPIAR:

Introducir la fotocopia en la máquina. Después introducir USUARIO y contraseña y comenzar a FOTOCOPIAR.

### 3) ESCANEAR:

ESTAS IMPRESORAS TAMBIÉN PUEDEN SCANEAR, DEJANDO EL FICHERO ESCANEADO o HOJAS EN UNA CARPETA, PERO SIEMPRE EN EL ORDENADOR SERVIDOR de la SALA DE PROFESORES

### Instrucciones a seguir para ESCANEAR

- 1) En la FOTOCOPIADORA pulsar el botón FAX/ESCAN
- 2) Seleccionar botón ESCANER en la PANTALLA de la FOTOCOPIADORA
- 3) Seleccionar SERVIDOR MESTRES
- 4) Poner documento en el CRISTAL de la FOTOCOPIADORA
- 5) Pulsar BOTON azul para empezar a ESCANEAR.

6) Los documentos escaneados estarán en la CARPETA del ESCRITORIO de USUARI1 (del servidor)